## **Hoe schrijf ik over het beeldscherm en gebruik ik mini's buiten het Gynzybord?**

1) Op het Gynzy Bord vind je middenin de werkbalk onderin het scherm een plus-knop. Achter deze plusknop kun je kiezen voor de "Glasplaat".

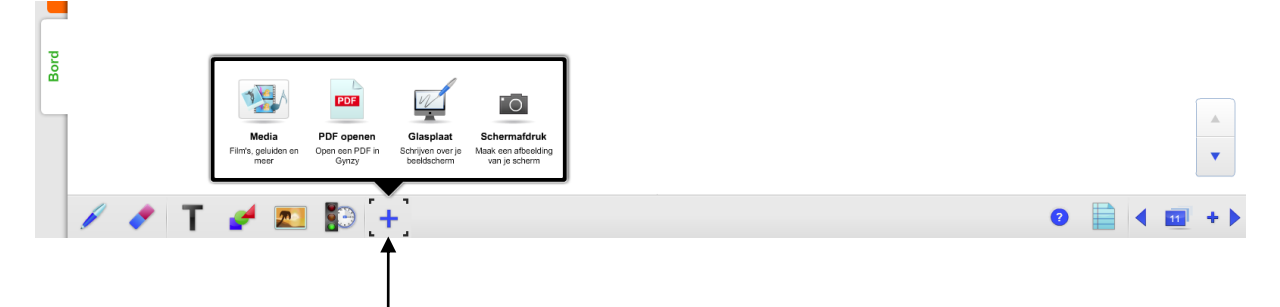

2) Vervolgens wordt het beeldscherm van buiten Gynzy getoond, met daarbij de Gynzy-werkbalk in beeld. (Deze werkbalk kun je indien gewenst verplaatsen met het handje)

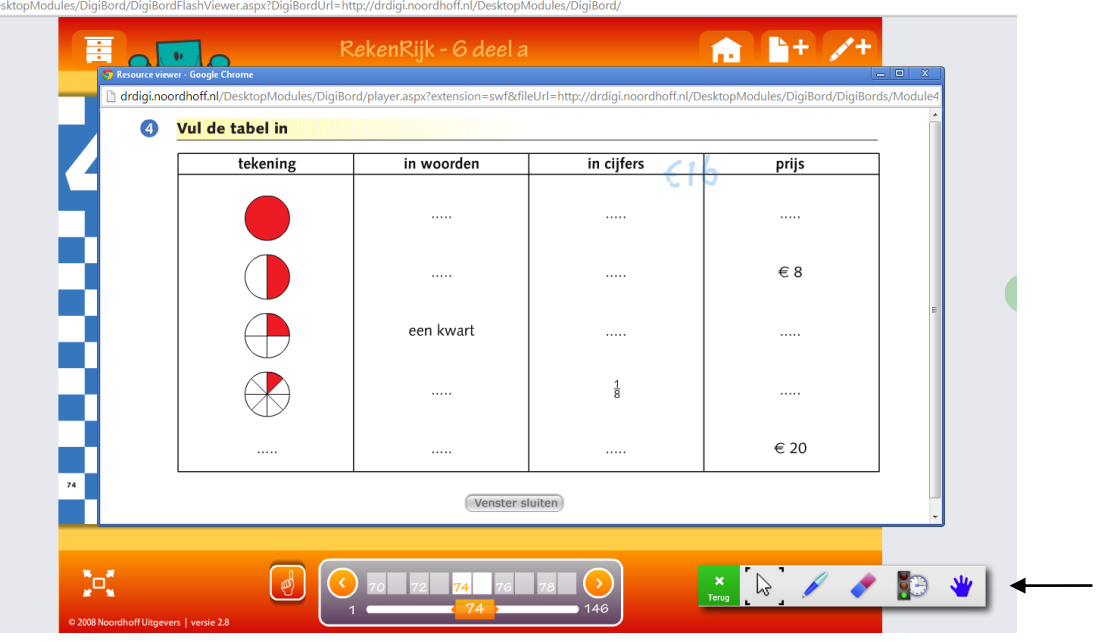

- 3) Wil je over het beeldscherm heen schrijven? Kies in de werkbalk voor de pen.
- 4) Wil je (zoals in het voorbeeld in een digitale methode) een mini inzetten? Klik in de werkbalk op het icoontje met het stoplicht en de timer.
- 5) Wil je terug naar Gynzy? Klik in de werkbalk op het kruisje in de groene icoon "terug". Als je vervolgens weer voor de glasplaat kiest zul je zien dat wat je op de glasplaat hebt geschreven niet verloren is gegaan! Wil je alles wat je hebt geschreven wissen dan kan dat eenvoudig via de gum (en eventueel de optie "alles verwijderen")

*meneermark.weebly.com*